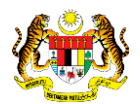

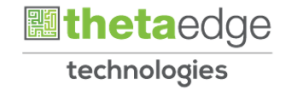

# SISTEM PERAKAUNAN AKRUAN KERAJAAN NEGERI (iSPEKS)

# USER MANUAL

# Permohonan Tuntutan Elaun Black Tie (PORTAL)

Untuk

 JABATAN AKAUNTAN NEGARA MALAYSIA

**SPEKS** 

TERHAD

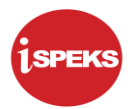

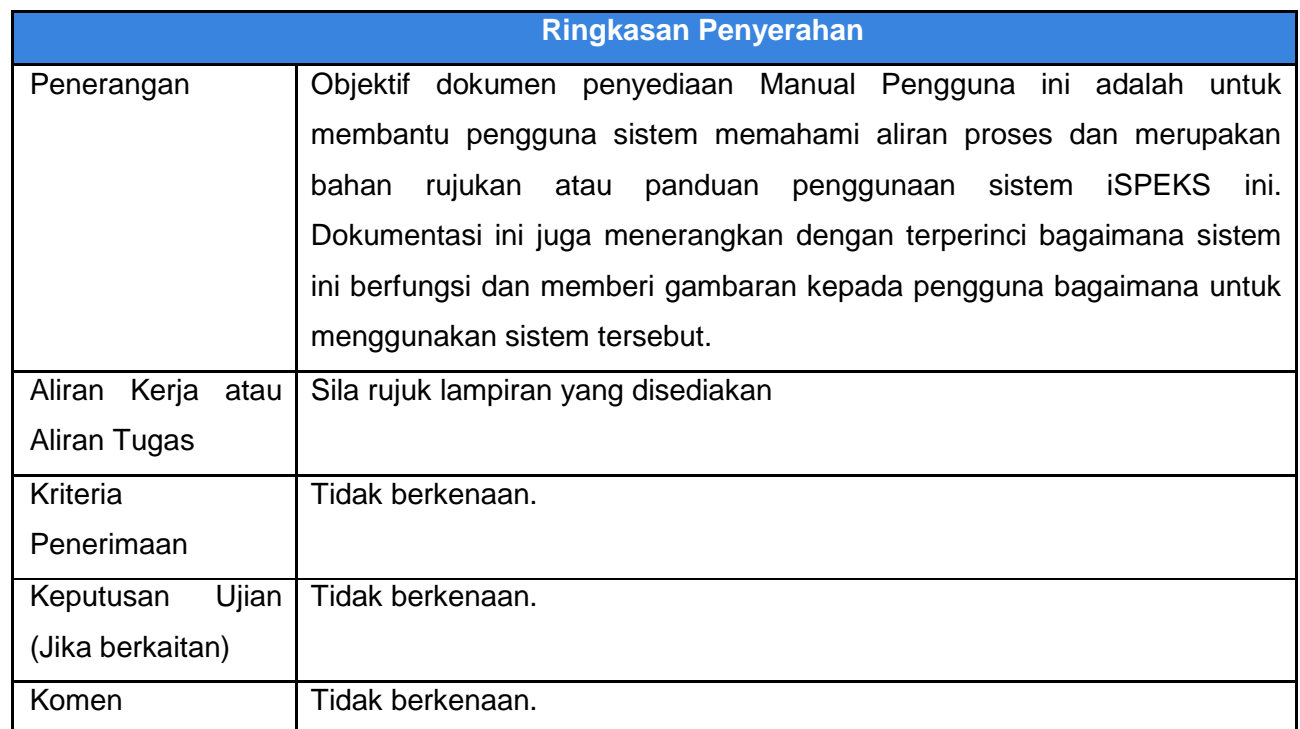

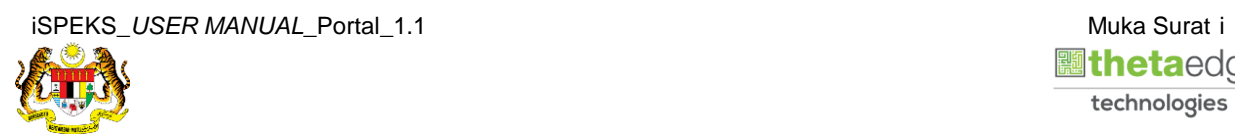

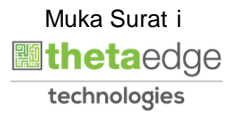

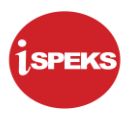

# **Pentadbiran dan Pengurusan Dokumen**

# **Semakan Dokumen**

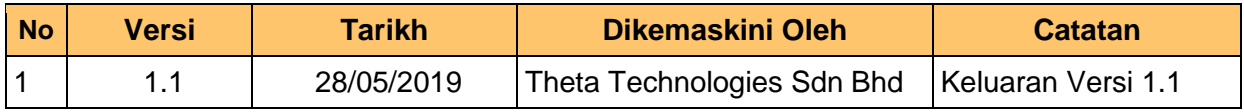

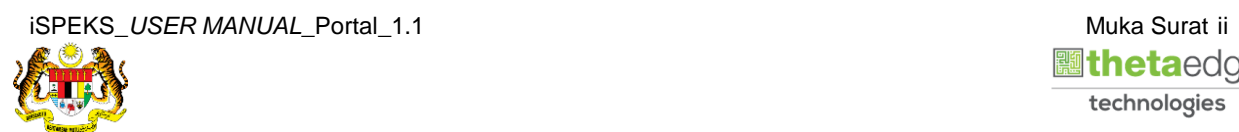

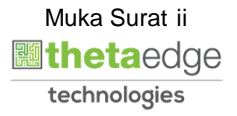

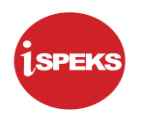

# **ISI KANDUNGAN**

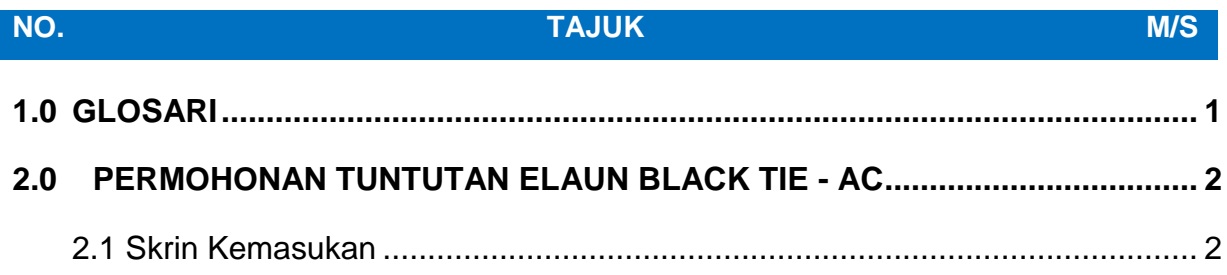

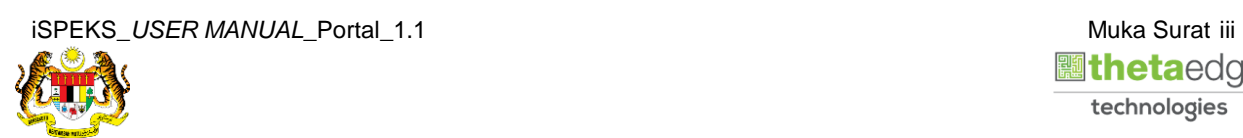

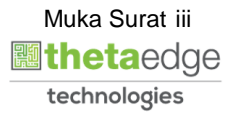

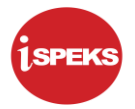

### <span id="page-4-0"></span>**1.0 GLOSARI**

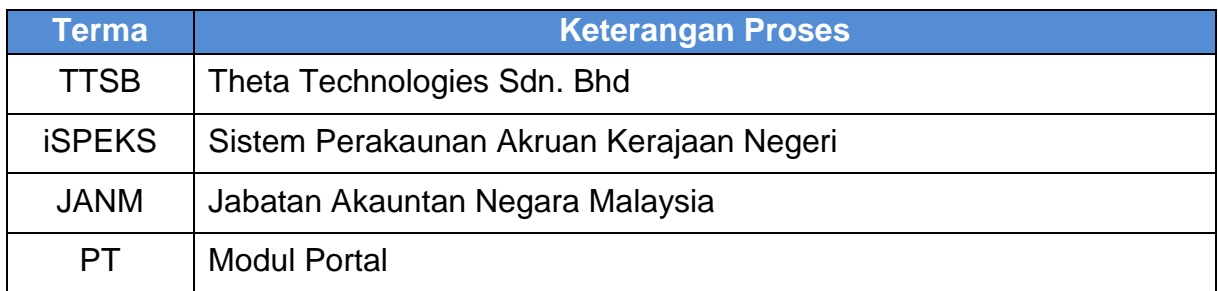

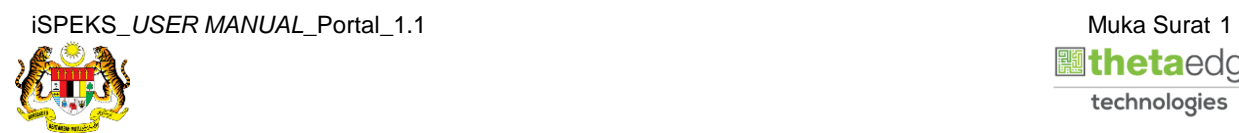

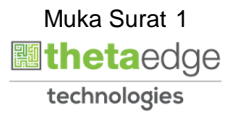

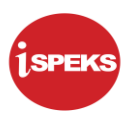

### <span id="page-5-0"></span>**2.0 PERMOHONAN TUNTUTAN ELAUN BLACK TIE - AC**

#### <span id="page-5-1"></span>**2.1 Skrin Kemasukan**

Skrin ini membenarkan pengguna untuk kunci masuk maklumat bagi Proses Permohonan Tuntutan Elaun *Black Tie*.

#### **1.** Skrin **Login - Portal** dipaparkan.

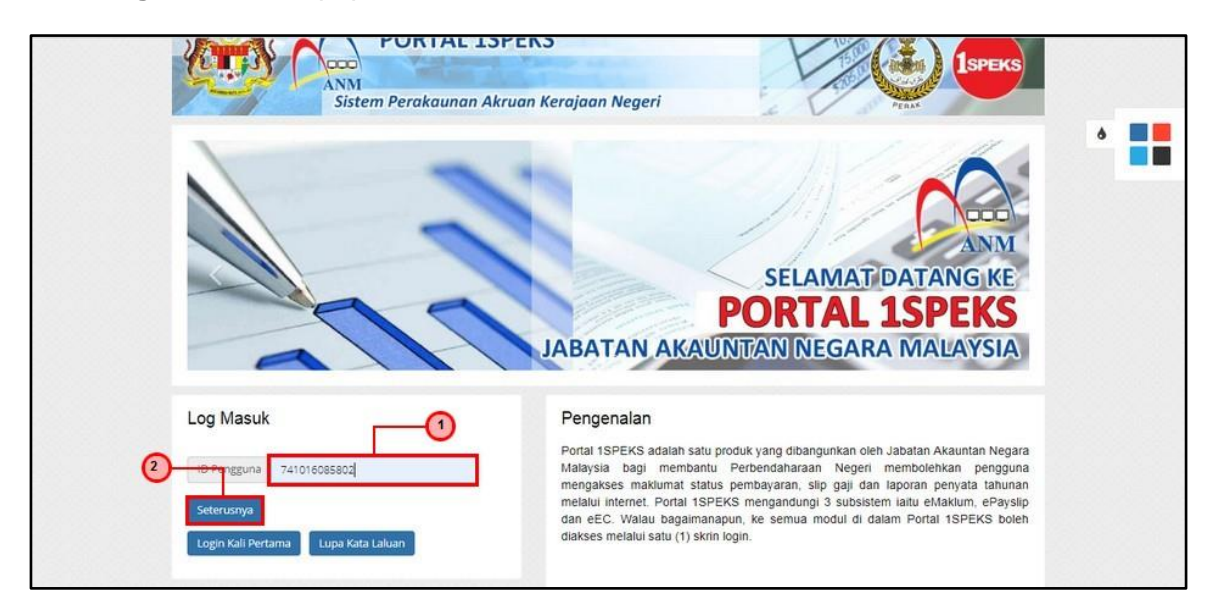

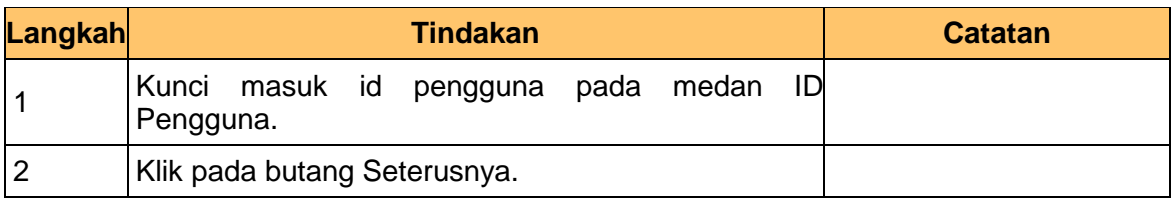

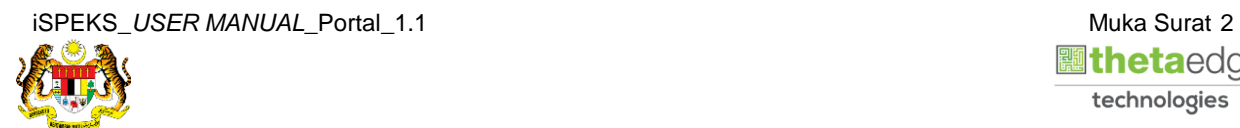

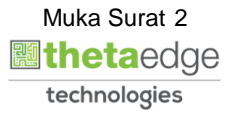

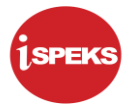

**2.** Skrin **Login - Portal** dipaparkan.

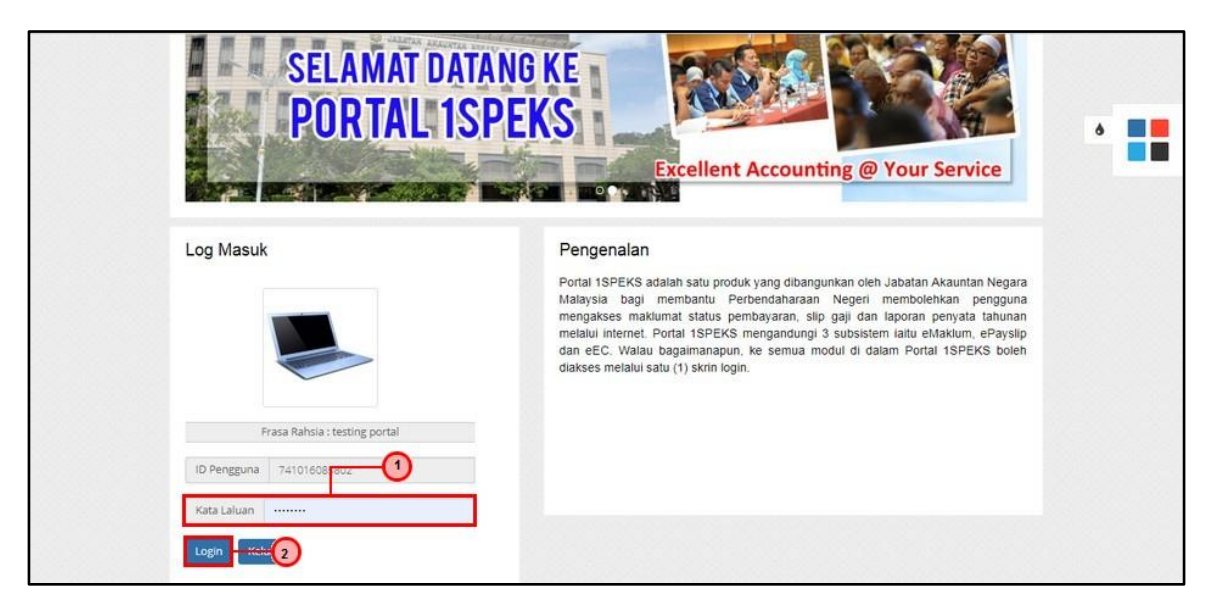

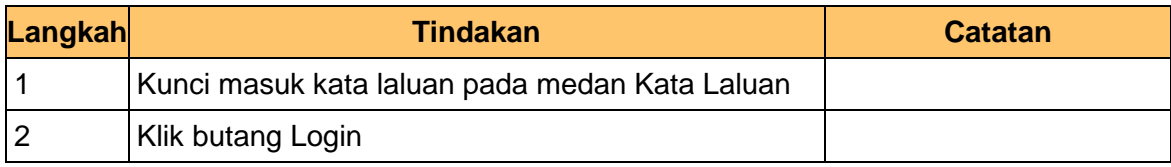

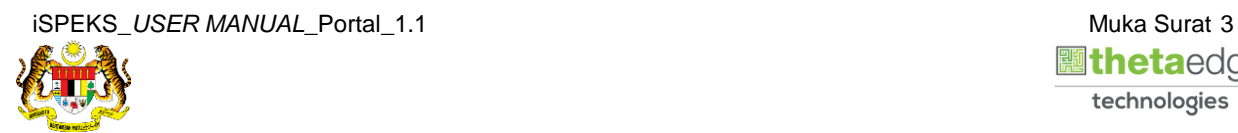

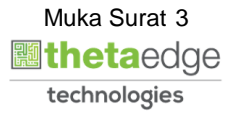

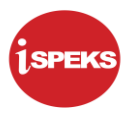

**3.** Skrin **Kemasukkan Sistem Perakaunan Akruan Kerajaan** dipaparkan.

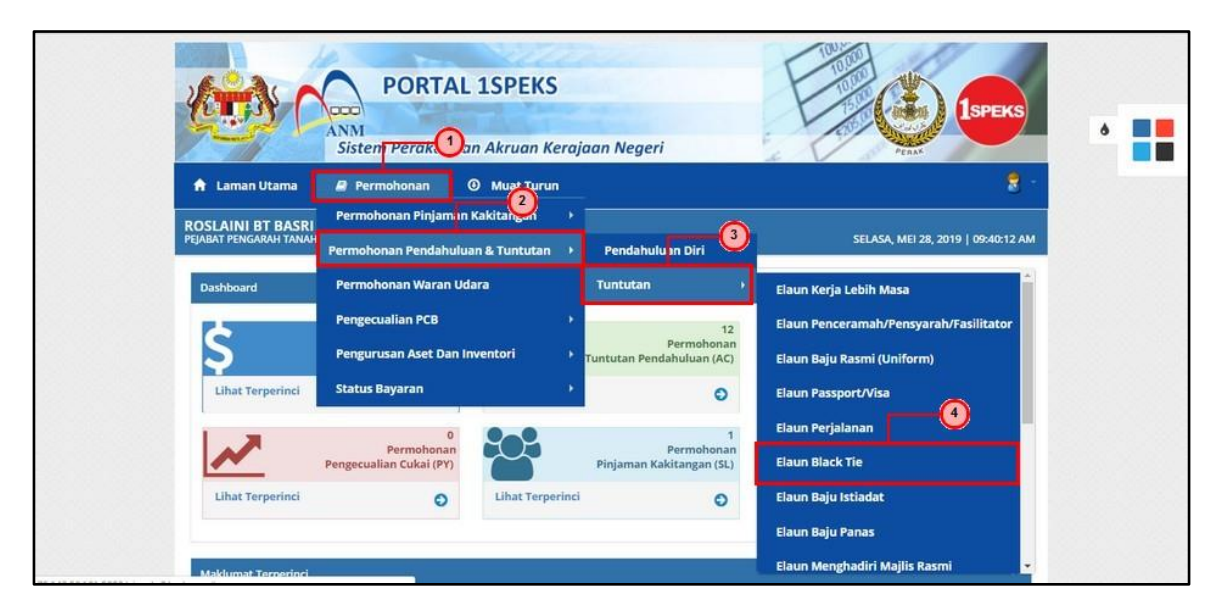

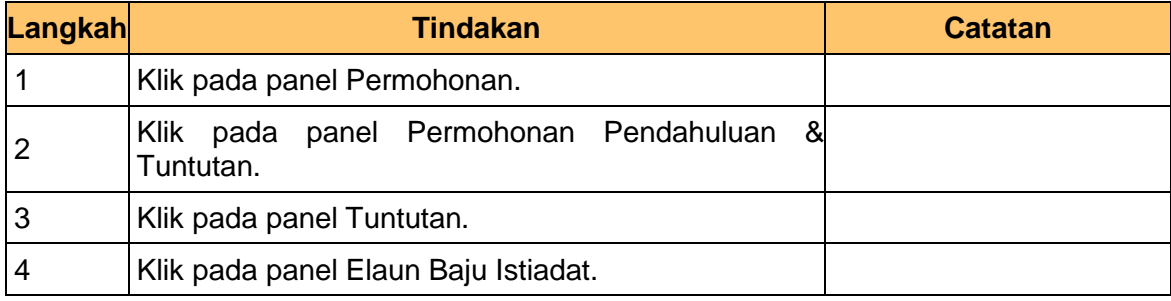

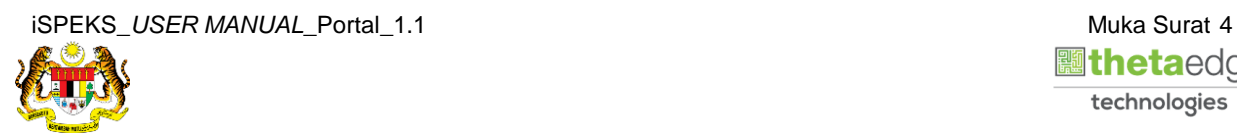

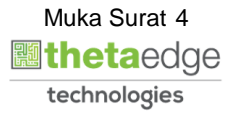

**4.** Skrin **Senarai Permohonan Tuntutan Elaun** *Black Tie* dipaparkan.

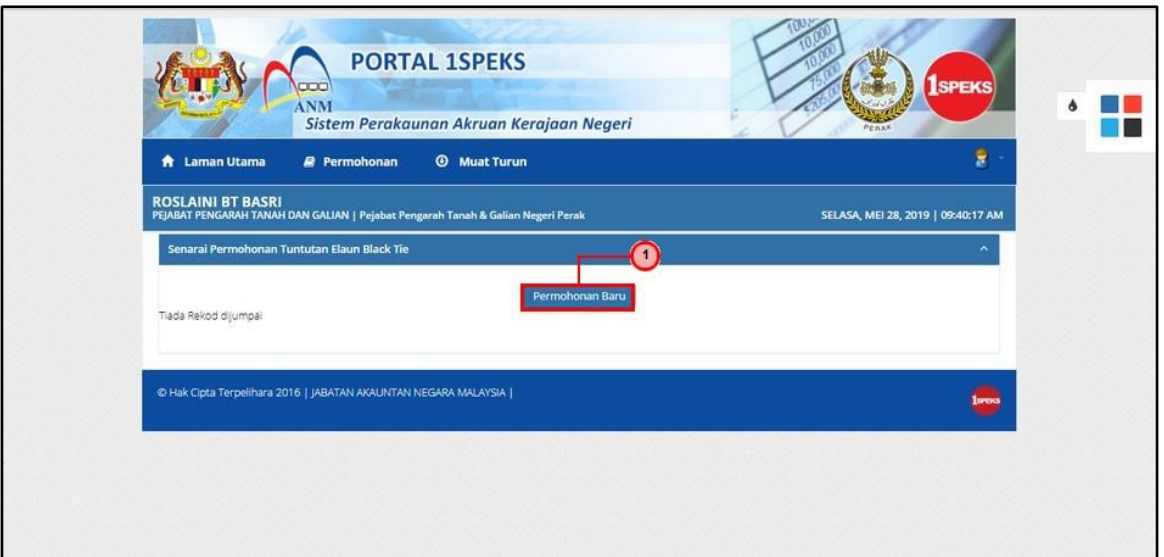

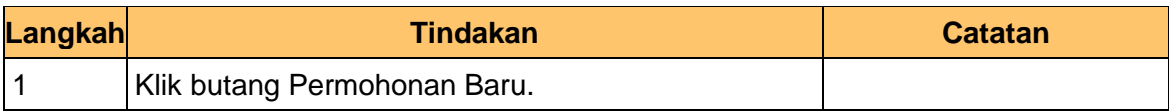

# **5.** Skrin **Maklumat Pemohon** dipaparkan.

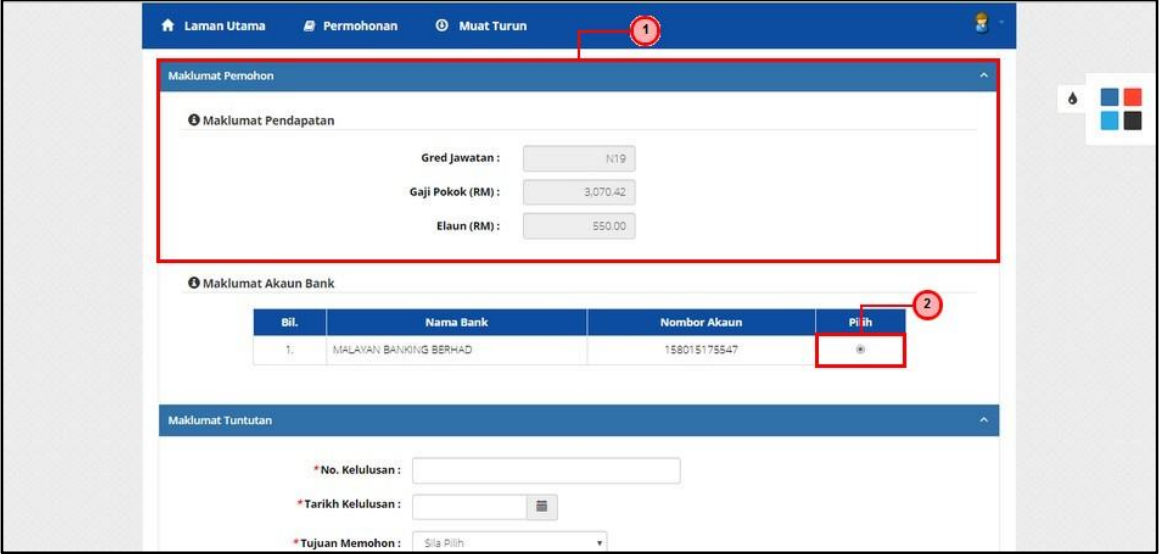

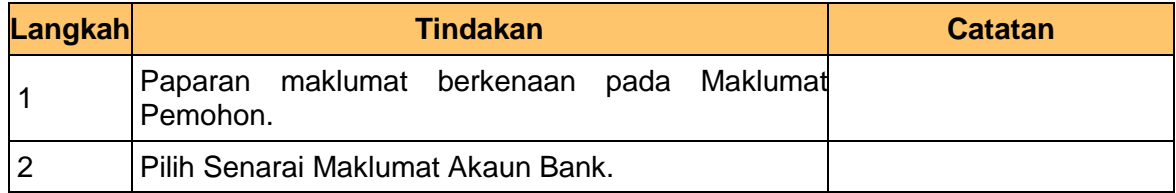

**6.** Skrin **Maklumat Tuntutan** dipaparkan.

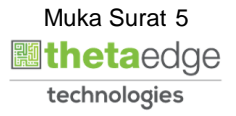

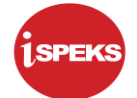

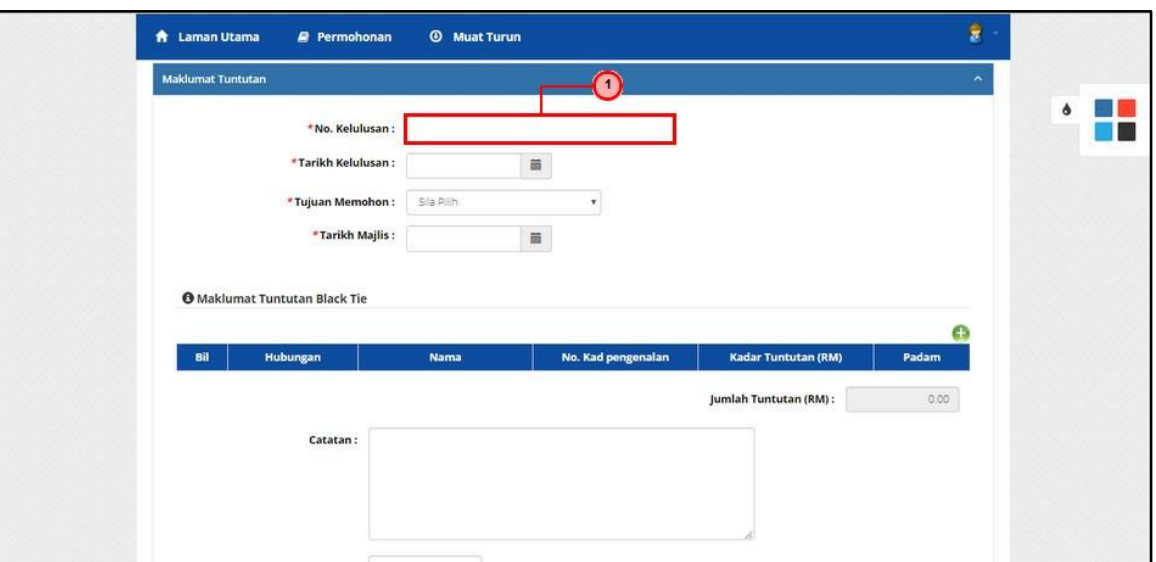

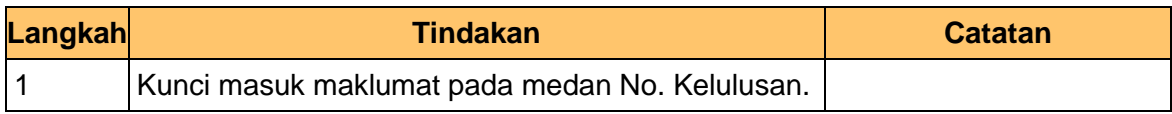

# **7.** Skrin **Maklumat Tuntutan** dipaparkan.

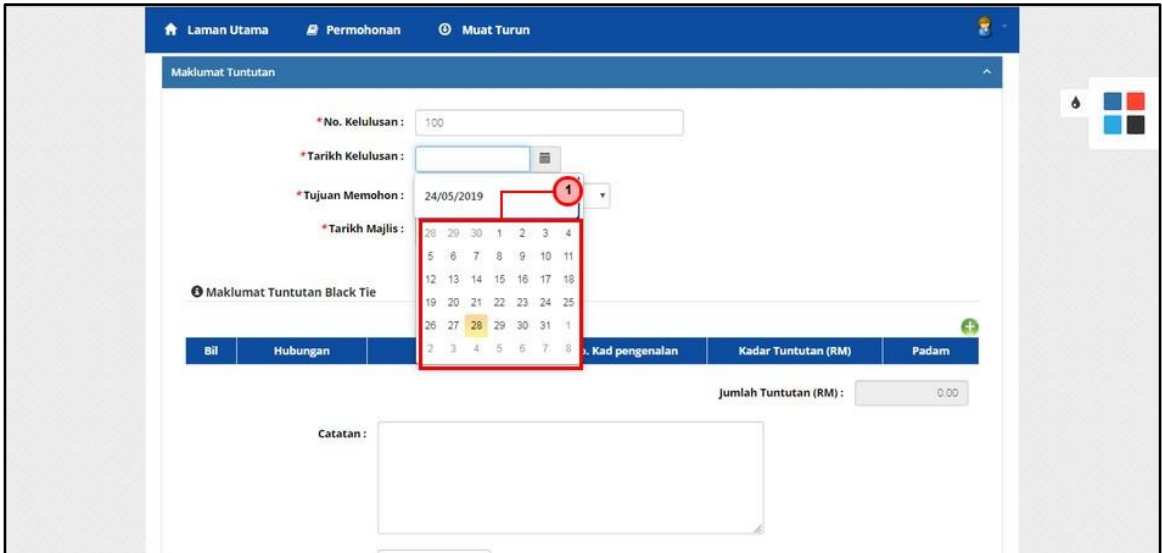

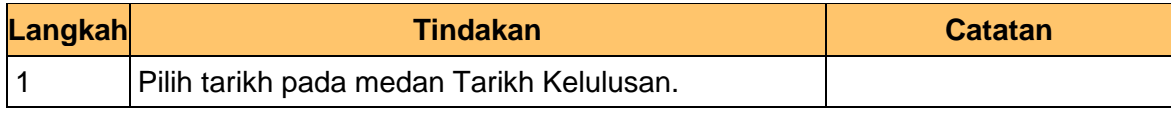

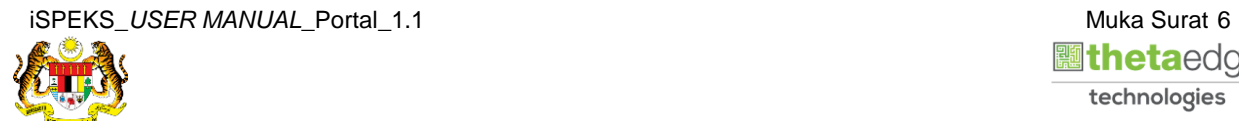

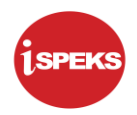

**8.** Skrin **Maklumat Tuntutan** dipaparkan.

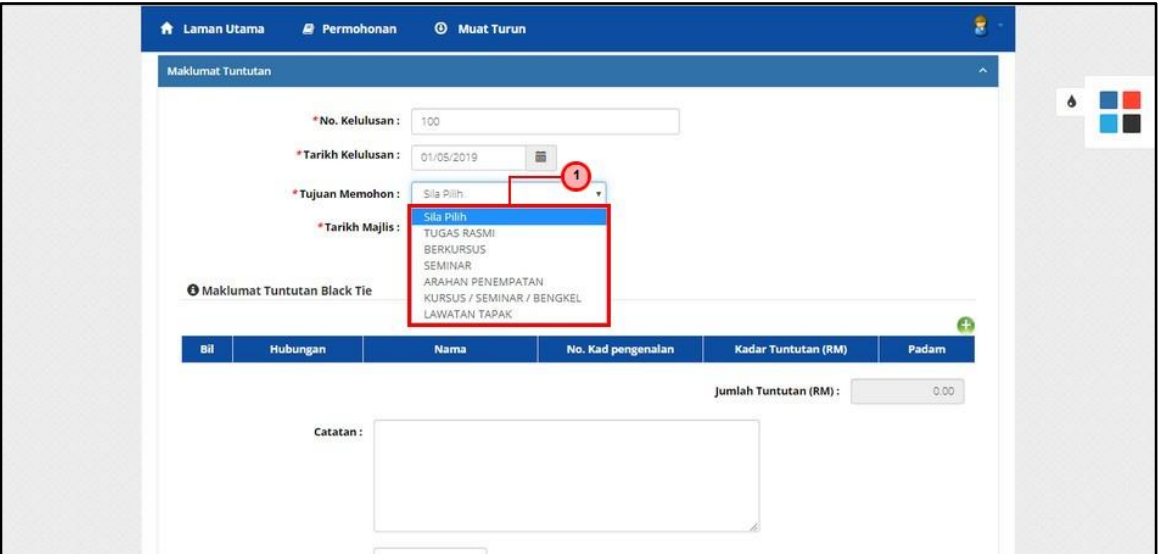

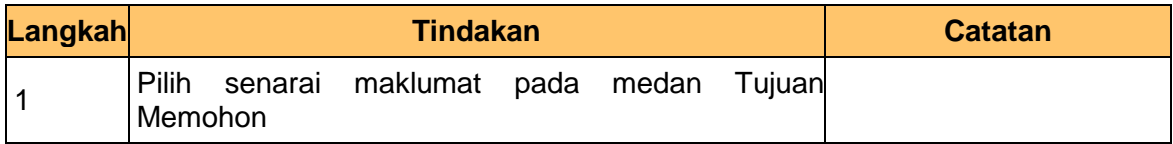

**9.** Skrin **Maklumat Tuntutan** dipaparkan.

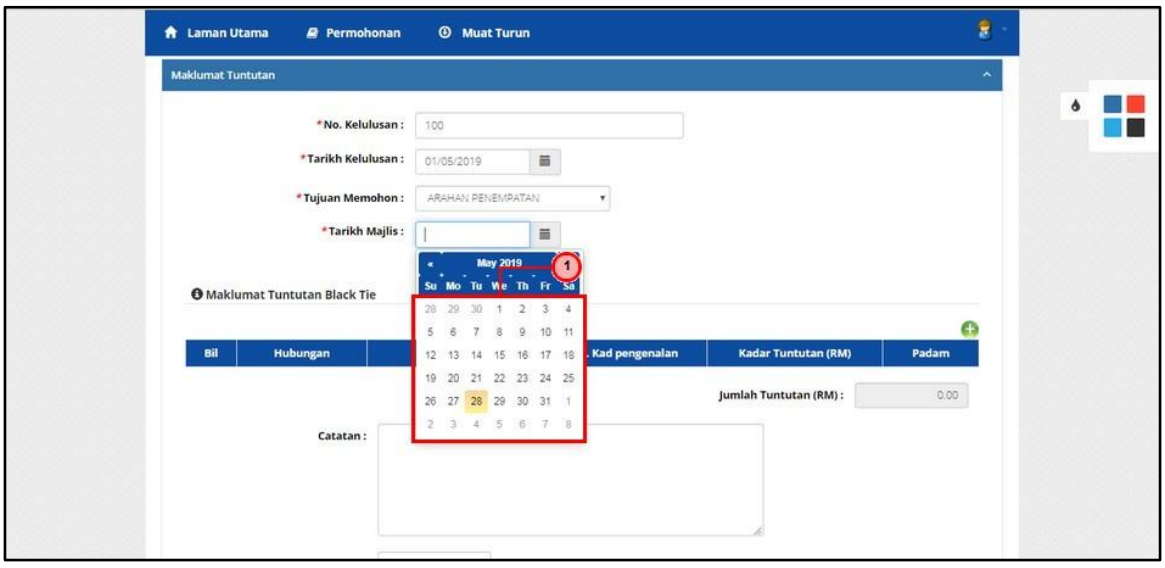

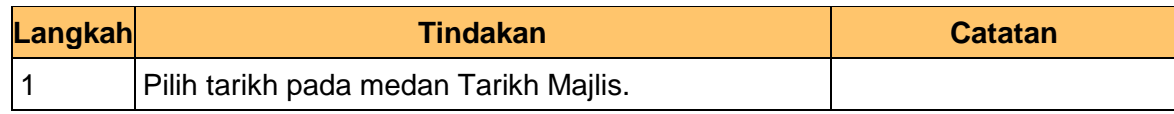

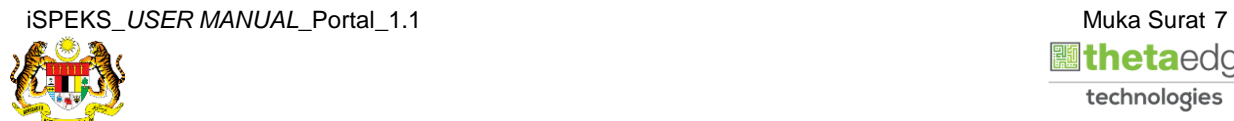

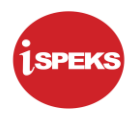

# **10.** Skrin **Maklumat Tuntutan** *Black Tie* dipaparkan.

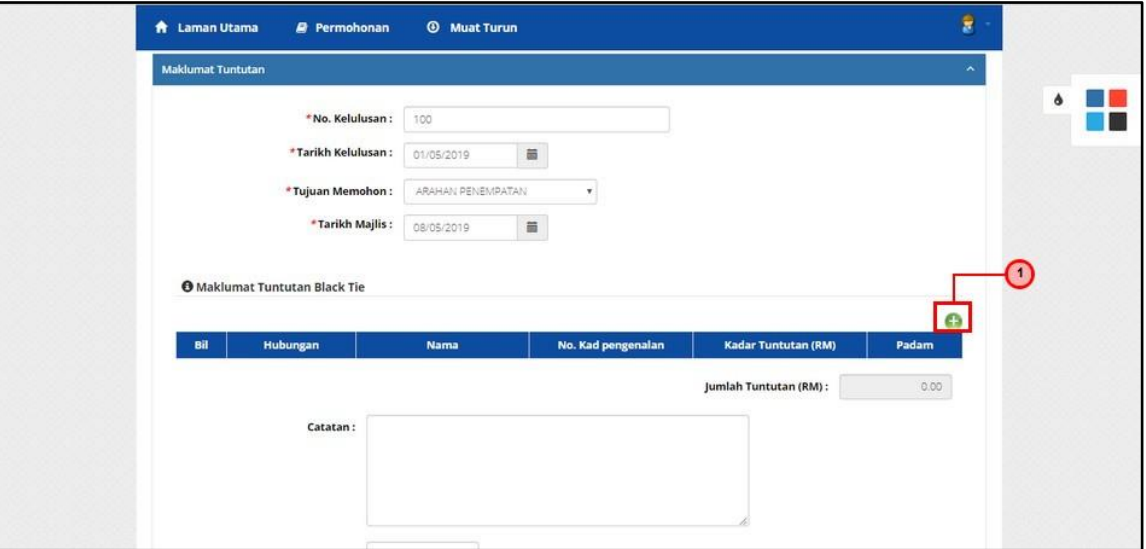

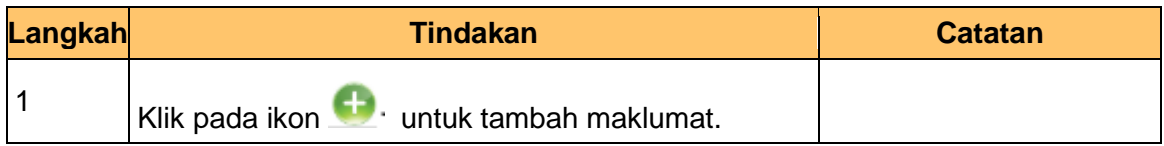

**11.** Skrin **Tambah Maklumat** *Black Tie* dipaparkan.

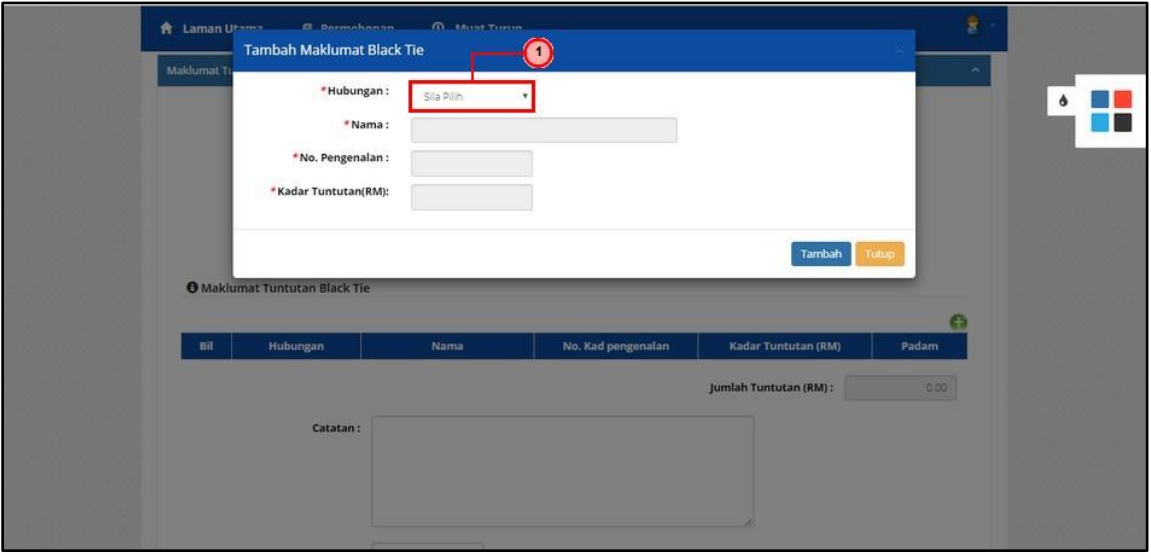

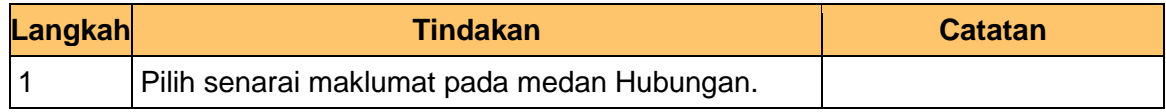

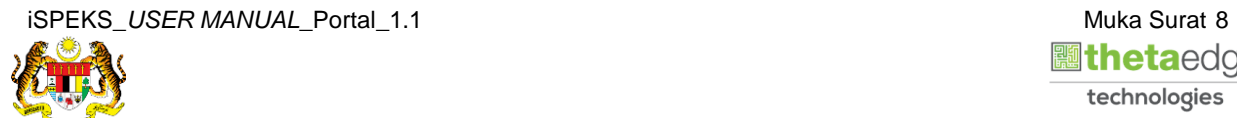

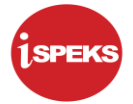

**12.** Skrin **Tambah Maklumat** *Black Tie* dipaparkan.

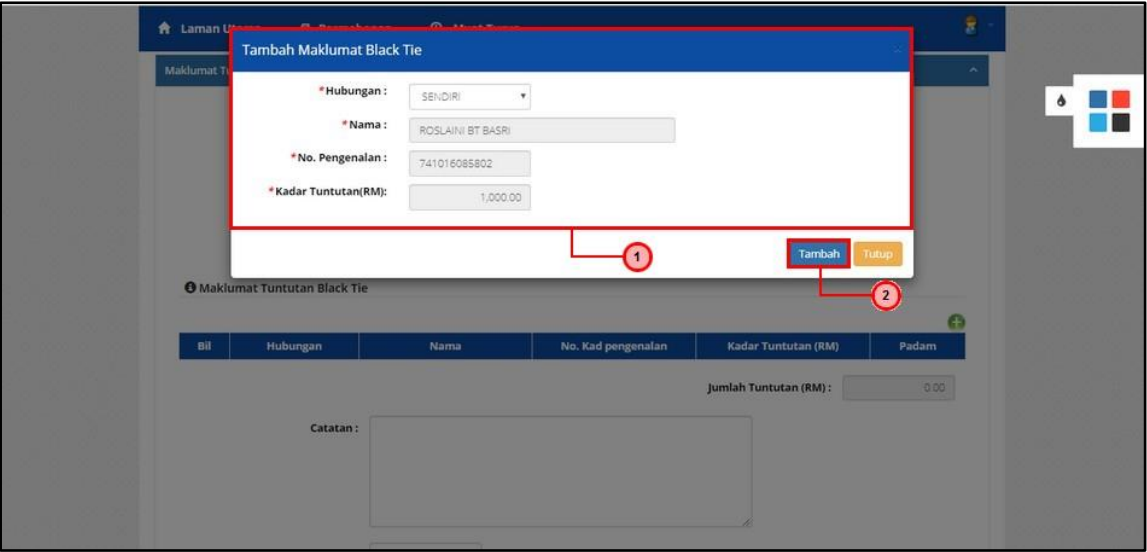

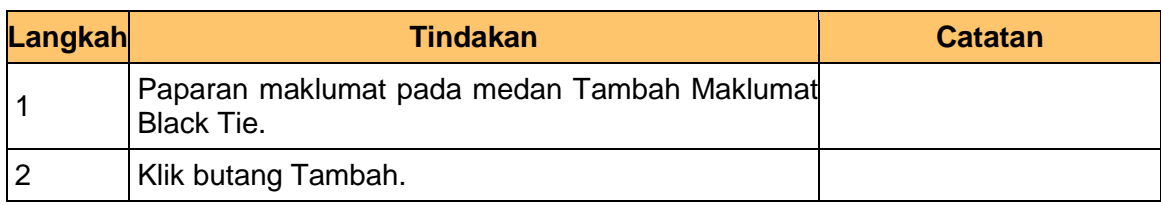

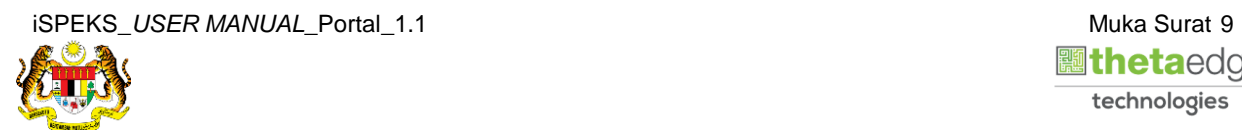

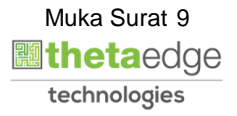

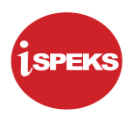

# **13.** Skrin **Maklumat Tuntutan** *Black Tie* dipaparkan.

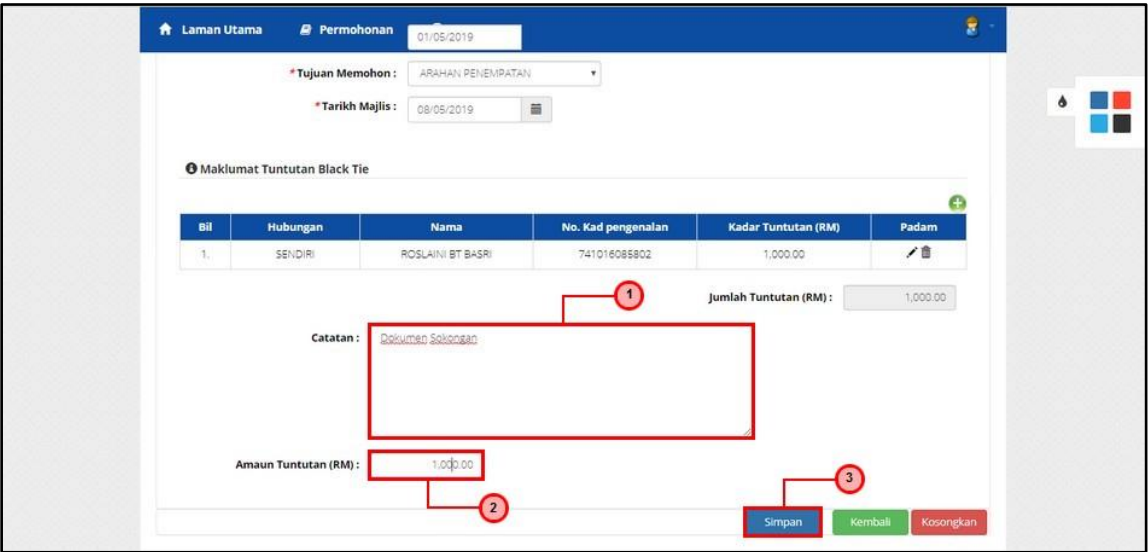

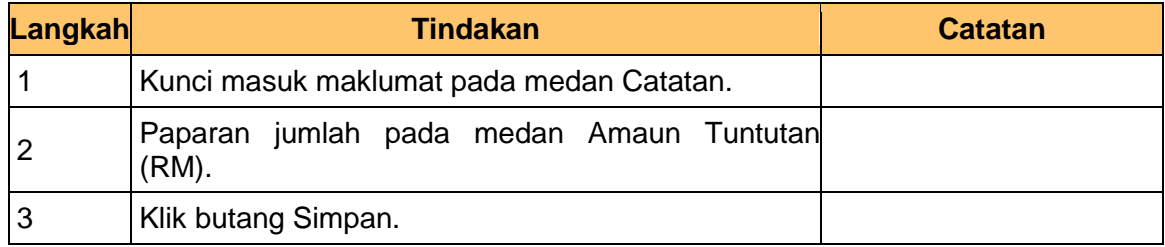

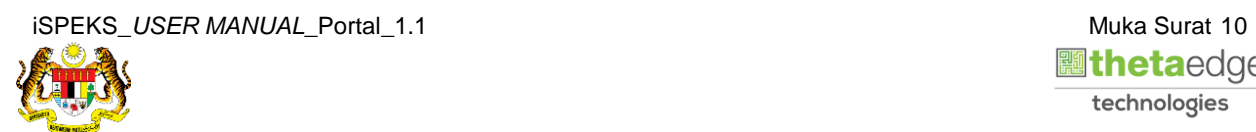

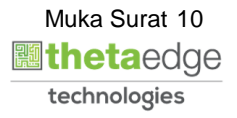

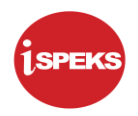

# **14.** Skrin **Sistem Perakaunan Akruan Kerajaan** dipaparkan.

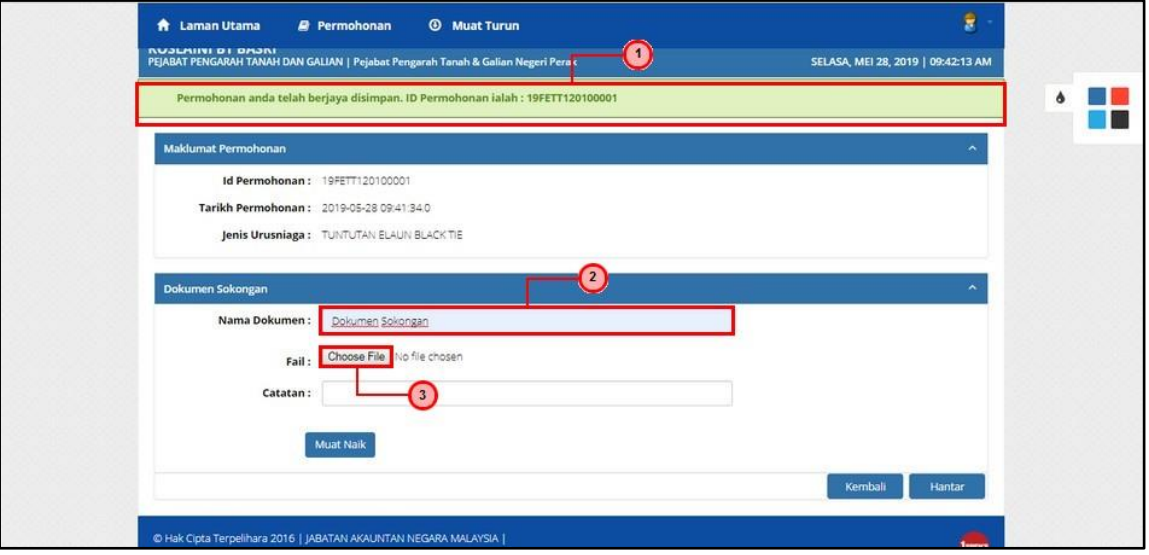

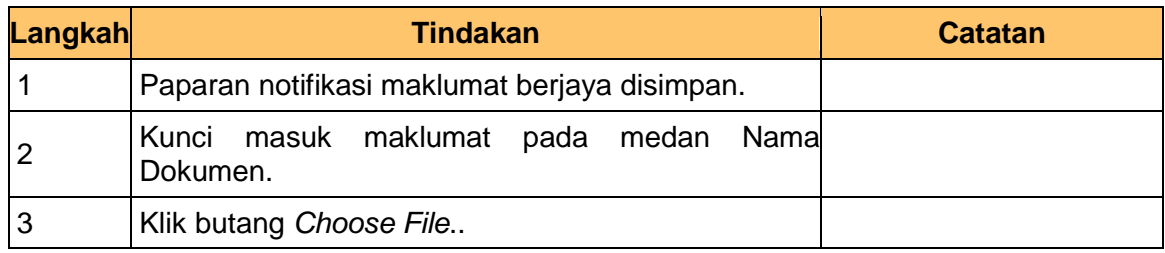

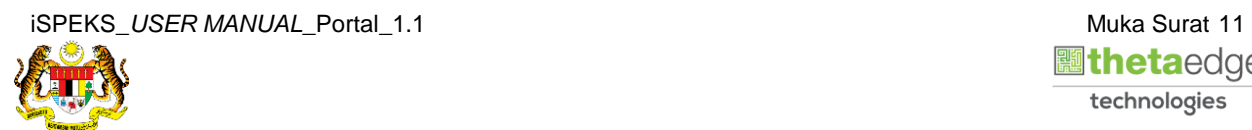

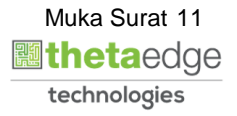

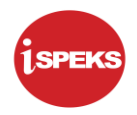

# **15.** Skrin **Muat Naik Dokumen Sokongan** dipaparkan.

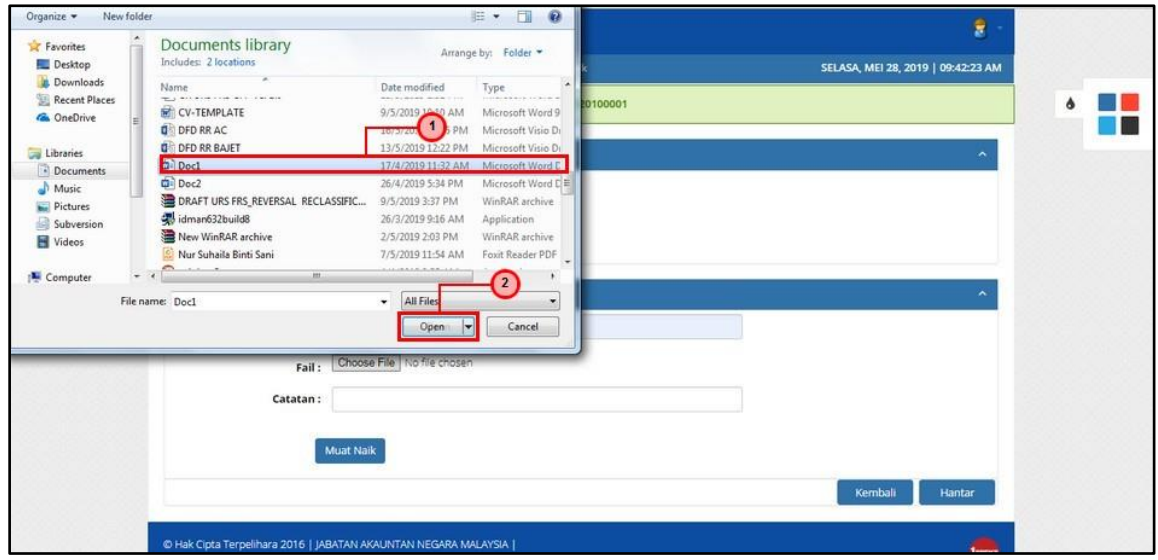

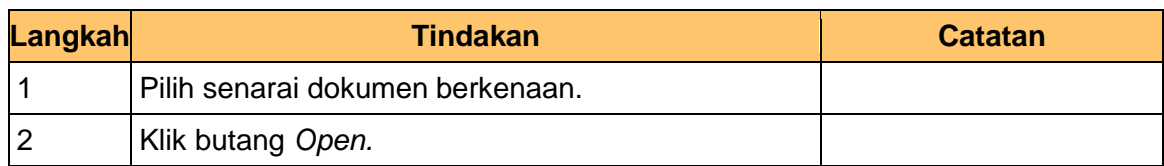

# **16.** Skrin **Dokumen Sokongan** dipaparkan.

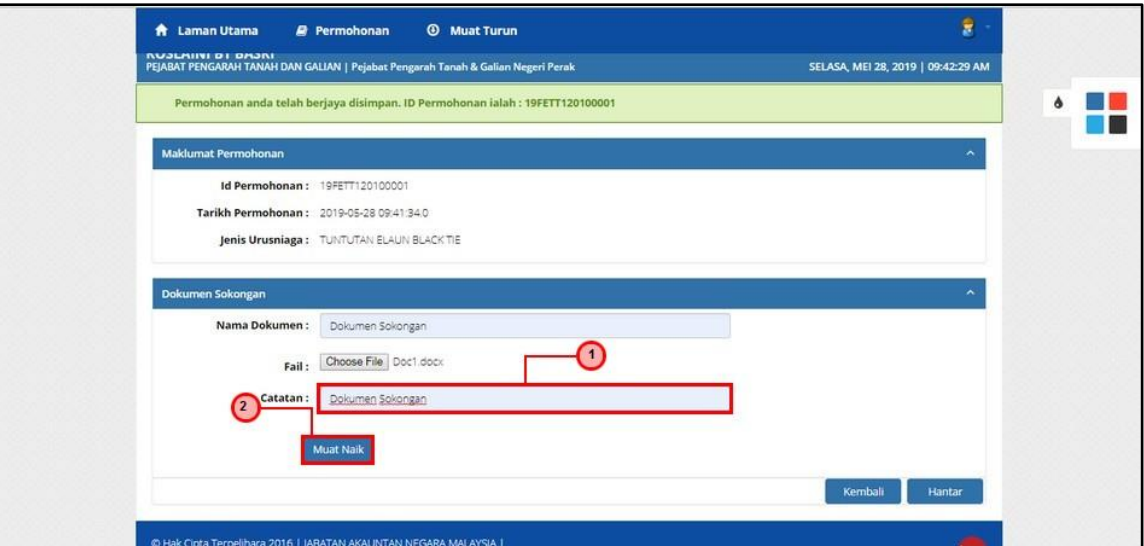

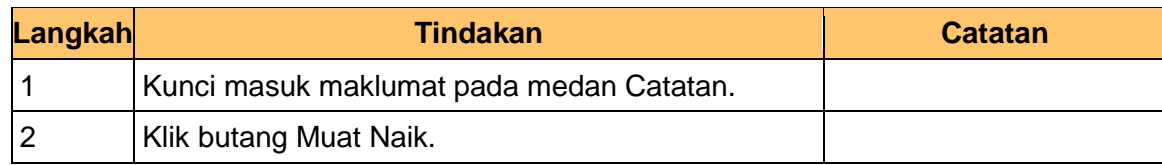

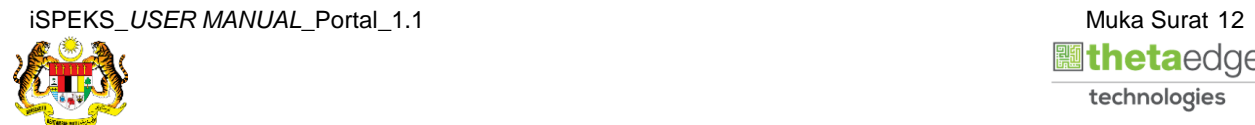

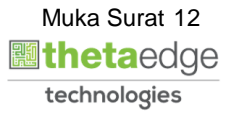

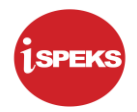

# **17.** Skrin **Senarai Dokumen Sokongan** dipaparkan.

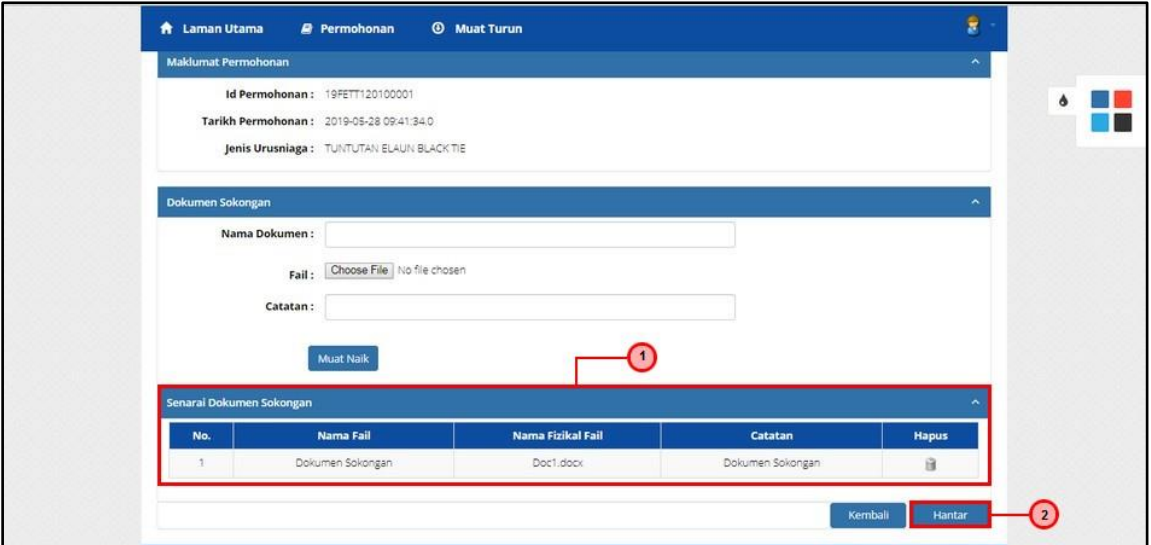

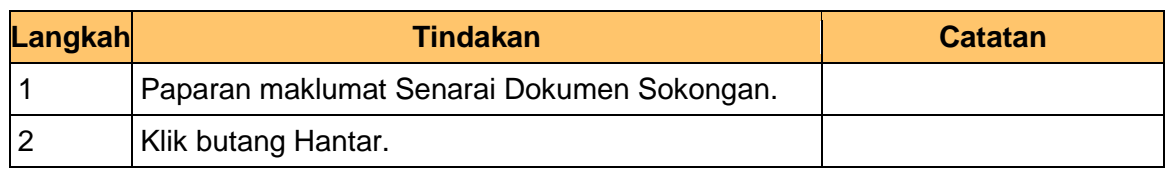

**18.** Skrin **Sistem Perakaunan Akruan Kerajaan** dipaparkan.

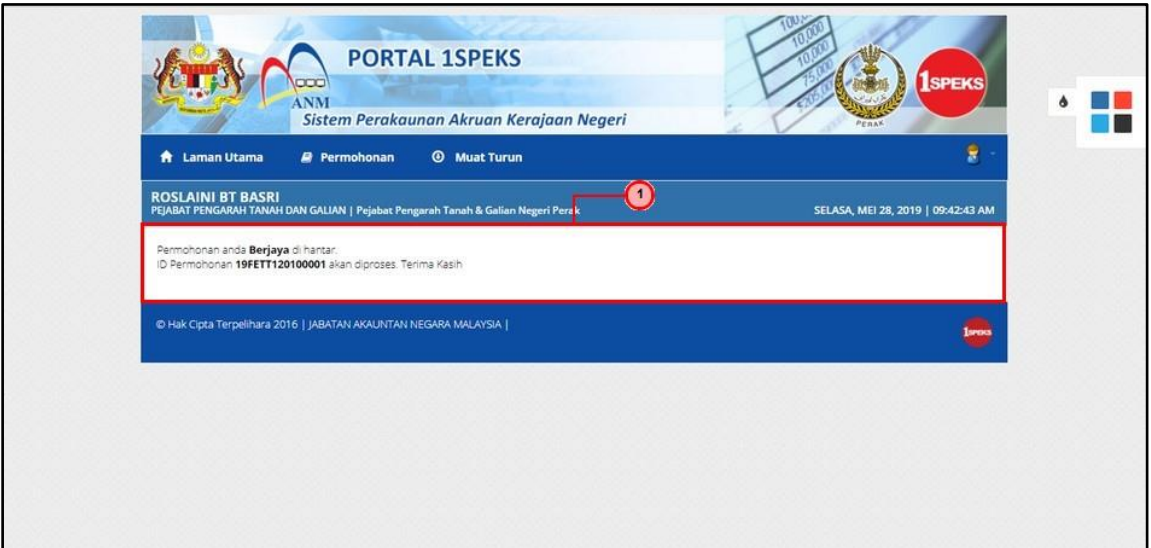

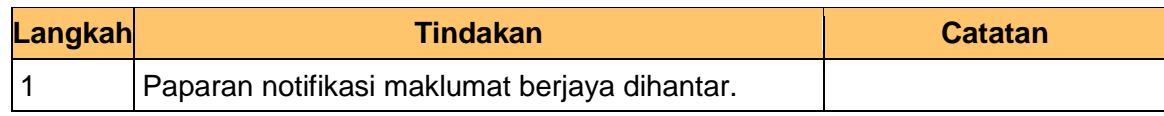

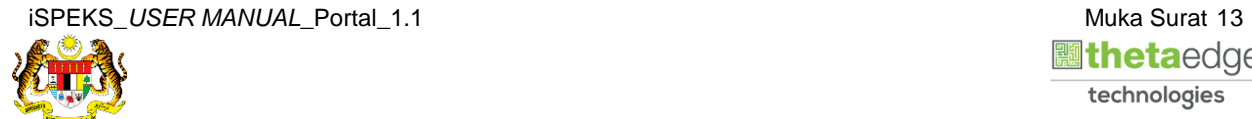

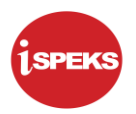

**19.** Skrin **Log Keluar** dipaparkan.

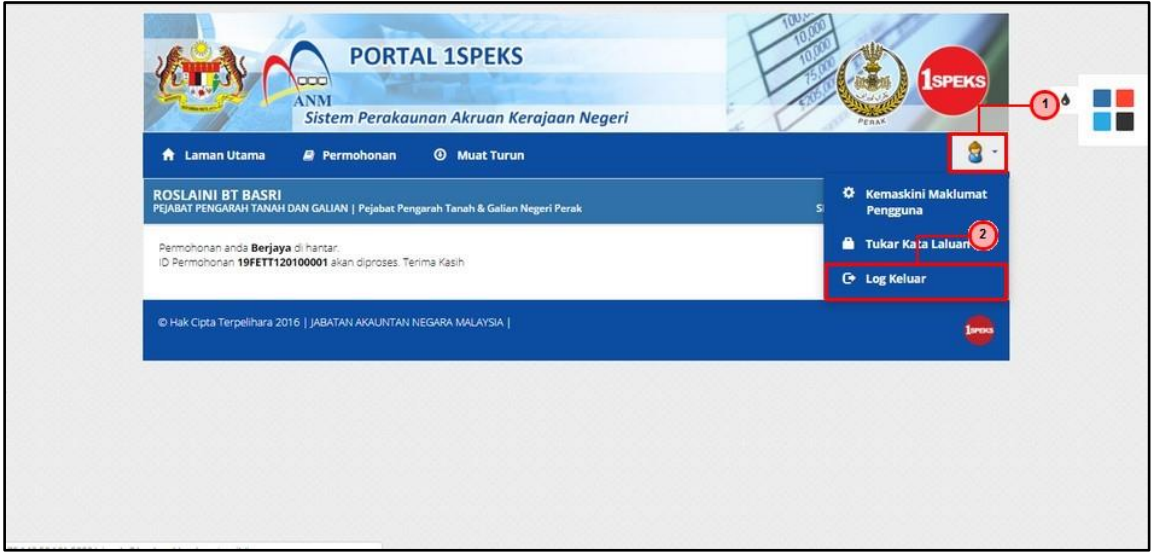

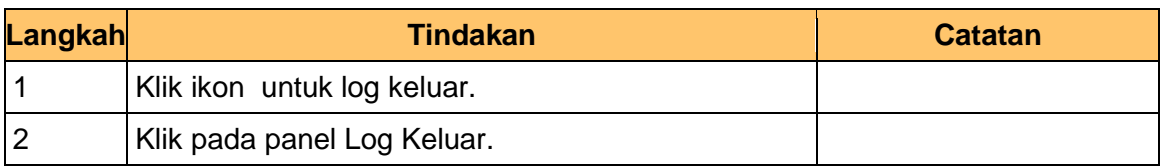

**20.** Skrin **Pengesahan Log Keluar** dipaparkan.

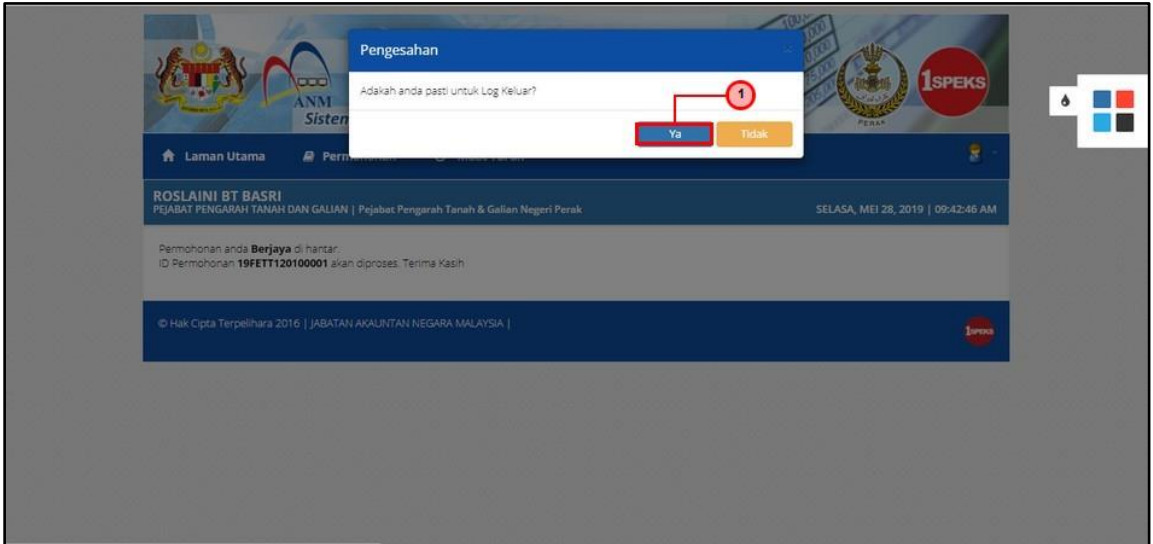

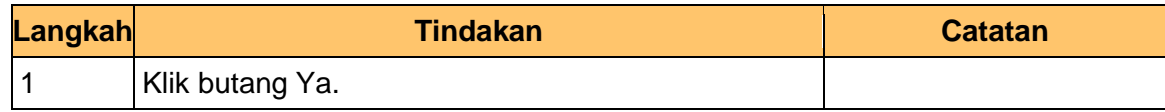

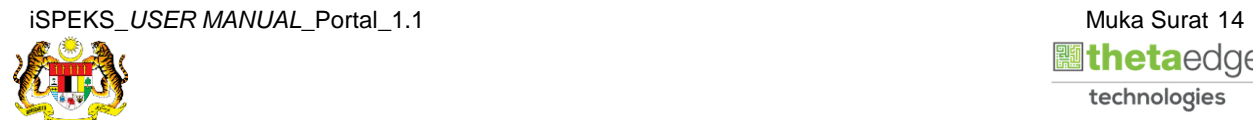

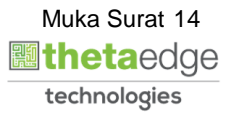

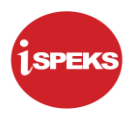

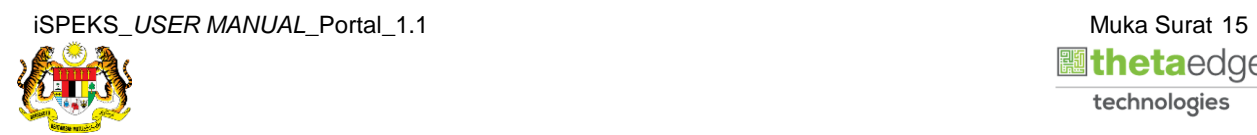

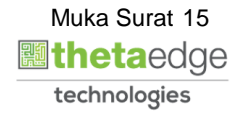